## **How to Schedule an Exam**

For students who test at the DSP Testing Center, you are now able to schedule your exams with us electronically through **"MyDSP".** More good news - DSP is going green, so no more Blue Sheets!

## **To schedule an exam with DSP, please follow these 6 easy steps:**

**Step 1:** Go to **[https://dsp.usc.edu/.](https://dsp.usc.edu/)**

**Step 2:** Scroll down to **"Returning DSP student"**  and click on: **[https://andes.accessiblelearning.com/USC/.](https://andes.accessiblelearning.com/USC/)**

**Log-in** with your USC Net ID and password**.** 

This will take you to the "**My Dashboard**" page in "**MyDSP"**.

**Step 3:** Once you are on the "My Dashboard" page, click on **"Accommodated Testing".** 

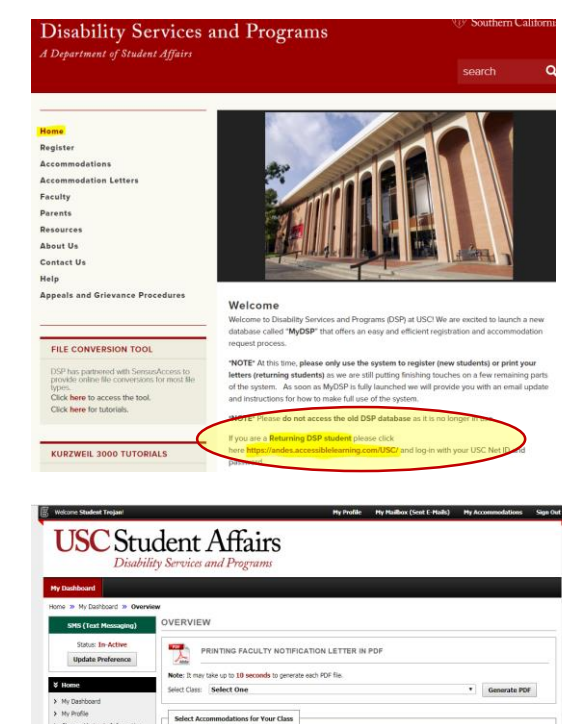

sortant Note<br>1. Course may lake <mark>up to 49 hours</mark> to deplay in the system after you have registered for your courses. If you do not<br>- more of your courses in the list below 48 heavre after registering, please cortact Disabi

Step 1: Select Class(es)

Step 2 - Continue to Customize Your Acco

[Requested] Fall 2017 - TEST 001.001 - TEST COURSE LEVEL 1 (CRN: X0001)

**FRequested) Fall 2017** - TEST 002.002 - TEST COURSE LEVEL 2 (CRN: XID02<br>**FRequested) Fall 2017** - TEST 003.003 - TEST COURSE LEVEL 3 (CRN: XID03

2. Your courses might not display below if you are part of the course is<br>3. If you are unable to select the checkbox from the list of courses<br>accommodation for that course. 4. If you wish to modify your accommodation red

ortant Note

services<br>ard of Hearing<br>caith Tratecriters

**C** low questions or concerns<br>where the following contact

**Step 4:** From the drop-down menu at the top of the page, **select the class** you would like to schedule an exam for.

Then click on the **"Schedule Exam"** tab.

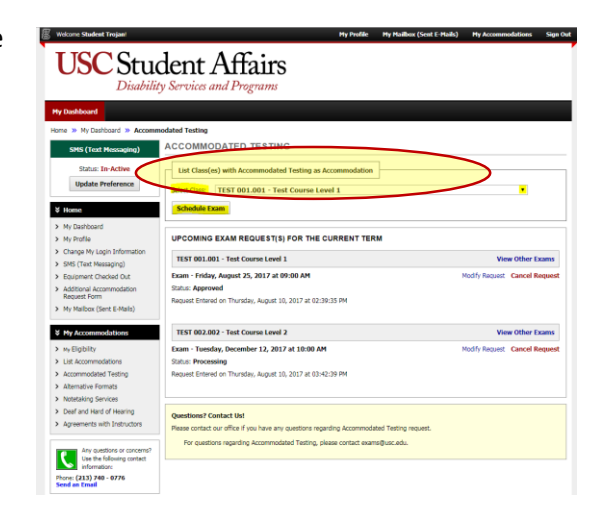

**Step 5:** Once you are on the **"Exam Request**" page, scroll down and complete the "**Exam Detail**" section.

After you have answered all of the questions, click on "**Add Exam Request.**"

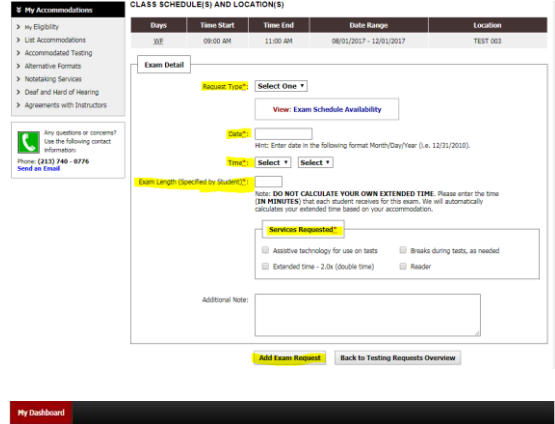

**Step 6:** Once you have placed your exam request, you will see a "**System Update is Successful**" notificaiton.

**You will also receive a confirmation email indicating that DSP has received your exam request.** 

**You will receive a second email confirmation after the Testing Center has reviewed, scheduled, and confirmed your exam request.** 

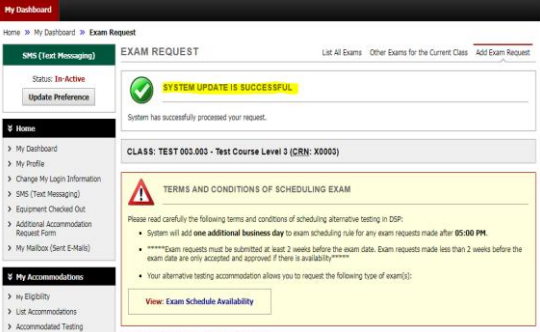

## **Now What?**

- After you submit your exam request, your Professor will be notified and asked to submit exam details and allowable materials.
- For those of you familiar with Blue Sheets, we will no longer be using them. The Faculty process will now happen automatically through **"MyDSP".**
- You can view your Upcoming Exam Requests by clicking on the "**Accommodated Testing**" tab.

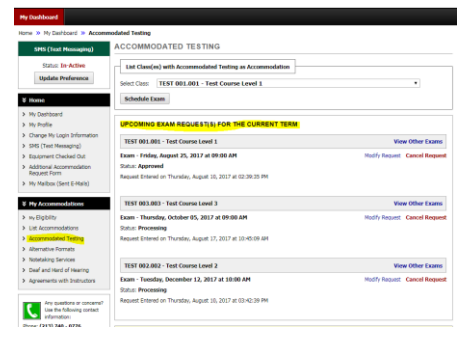

## **Day of your Exam**

**Please check-in at SSL 301, 10-15 minutes before your exam start time at the Testing Center.** Please be aware, the DSP office in GFS 120 will no longer be proctoring exams. Be sure to come straight to the Test Center for your accommodated testing.